# Transient Stability Analysis with PowerWorld Simulator

T14: Large-Scale Simulation Examples

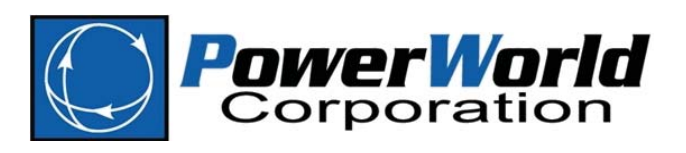

2001 South First Street Champaign, Illinois 61820 +1 (217) 384.6330

support@powerworld.com http://www.powerworld.com

### Large Scale Simulation Examples

- We'll use an old WECC model to provide a complete example of running a stability simulation
	- Double Palo Verde Outage
	- Fault at bus
	- Fault a bus with a longer clearing time
	- Fault near a DC line Rectifier

### Load Case

- Click the Application Menu
- Choose **Open Case…**
- Change **Files of Type** to *GE EPC Format (\*.epc)*
- Navigate to choose the file *WestExample.epc*
- Click **Open**
- Click **Solve Power Flow Newton** Button to solve initial power flow solution

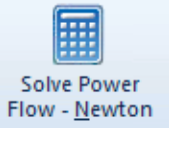

T14: Large Examples © 2019 PowerWorld Corporation 3

### Open the Stability Data

- Click the Application Menu
- Choose **Load Transient Stability Data\Load GE Data**
- Navigate to choose the file *WestExample.dyd*
- Click **Open**
- Dialog will appear asking about "Missing" models. Choose **Yes**.
- Look a log
	- GENCC models causes a new generators to be created.
	- Only 3 missing models
	- Small number of unsupported models related to DC lines, Coal Strip Acceleration Trip relay

## Check Model Support

- In Model Explorer, go to **Transient Stability\Summary\Models in Use**
- Sort by **Fully Supported**. All generators models that are in use in this case are presently fully supported by Simulator.

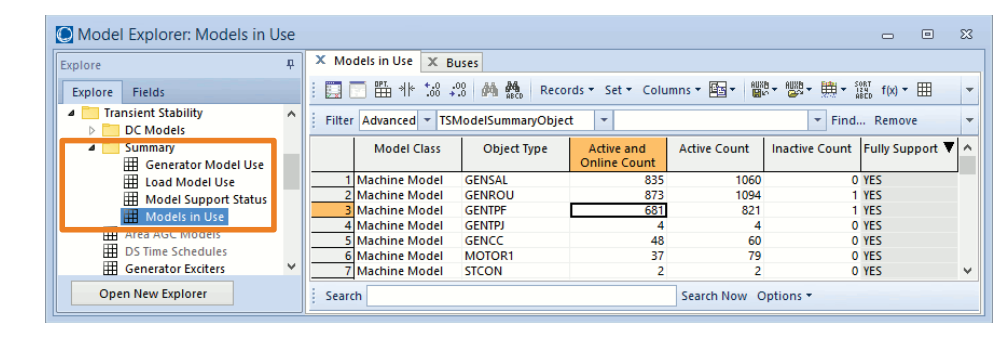

T14: Large Examples  $\hbox{ }$   $\hbox{ }$   $\$ 

### Load in Transient Contingency and Transient Options

- Click the Application Menu
- Choose **Load Auxiliary**
- Navigate to choose the file *LargeExample.aux*
- Click **Open**
- This created several Transient Contingencies
- Also loaded in some options for the stability simulation

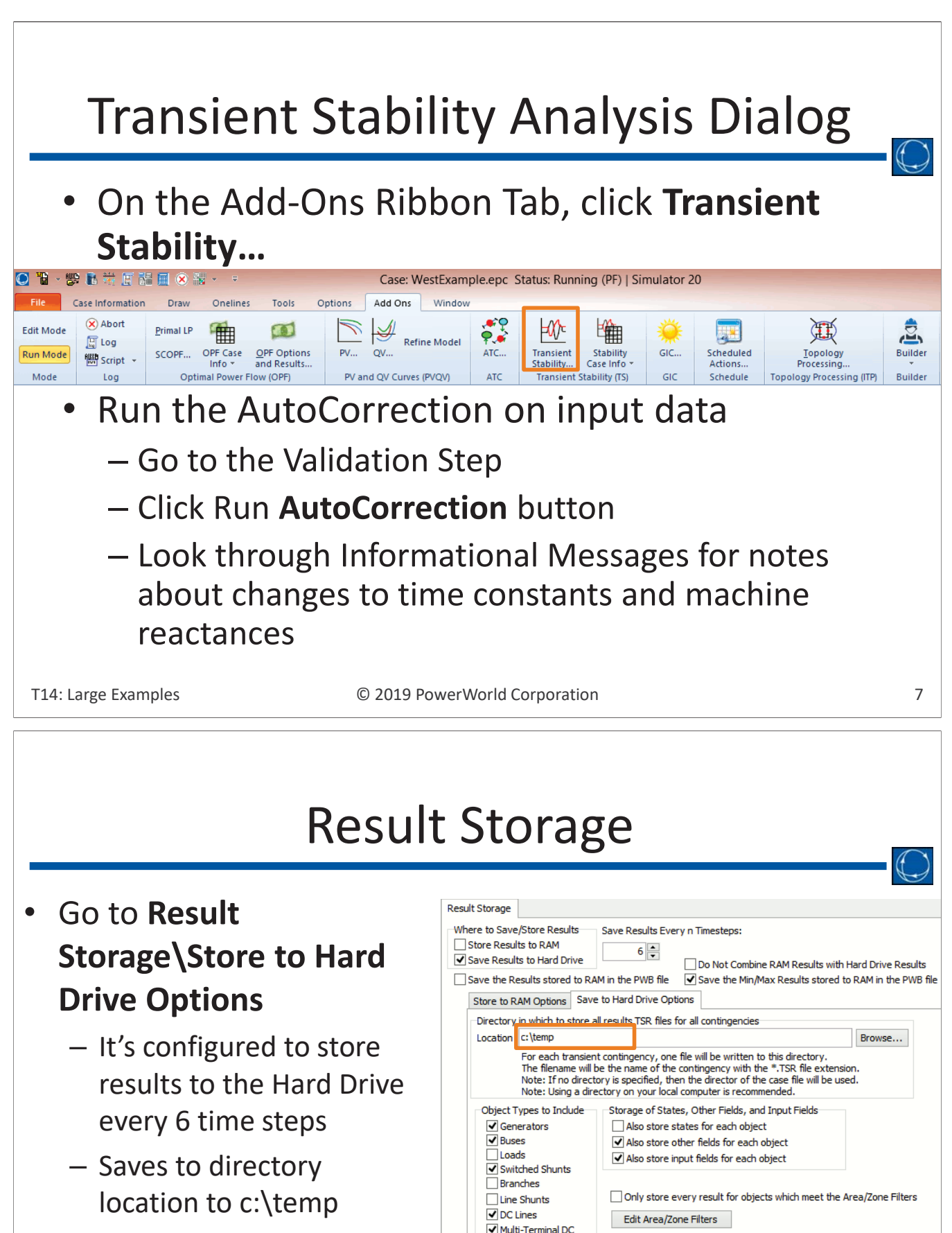

• Change this if your computer will not allow you to create a directory in c:\temp

MTDC Converters

 $\Box$  Areas

Zones

 $\Box$  Substations  $\sqrt{}$  Interfaces Injection Groups  $\Box$ System Measurement Objects TSR File Archiving

Enable Auto-Archive of TSR Files

Maximum Number of Archive Files

 $6\frac{1}{2}$ 

### Transient Limit Monitoring • Go to **Transient Limit Monitors** • Toggle the **Active** column to all say *YES* • Modify the Limit Monitors to make them more restrictive (so we see some violations) Limit Value – WECC Category B Frequency: Change to 59.8 Hz  $-30,000$ **Transient Limit Monitors** Transient Limit Monitors | Monitor Violations  $-10,000$ Active Abort Abort Delay Max  $-20.000$ Object Type Variable Filter Limit Value Name Name 59.800 100 Bus Non-Load **YES** Log **TSVpu**  $-30.00$ I WECC Category B Voltage Dip Non-Load Log  $0.00$ **NECC Category B Voltage Dip Load Bus** YES 100 Bus TSVpu **Load Only**  $-10.00$ 3 WECC Category B Voltage Dip Load Bus Duratio YES  $0.00$ **100 Bus TSVpu Load Only** 0.33333 Log 4 WECC Category B Frequency  $0.00$ 100 Bus **TSFrequent Load Only YES** Log  $\langle$ T14: Large Examples © 2019 PowerWorld Corporation 9

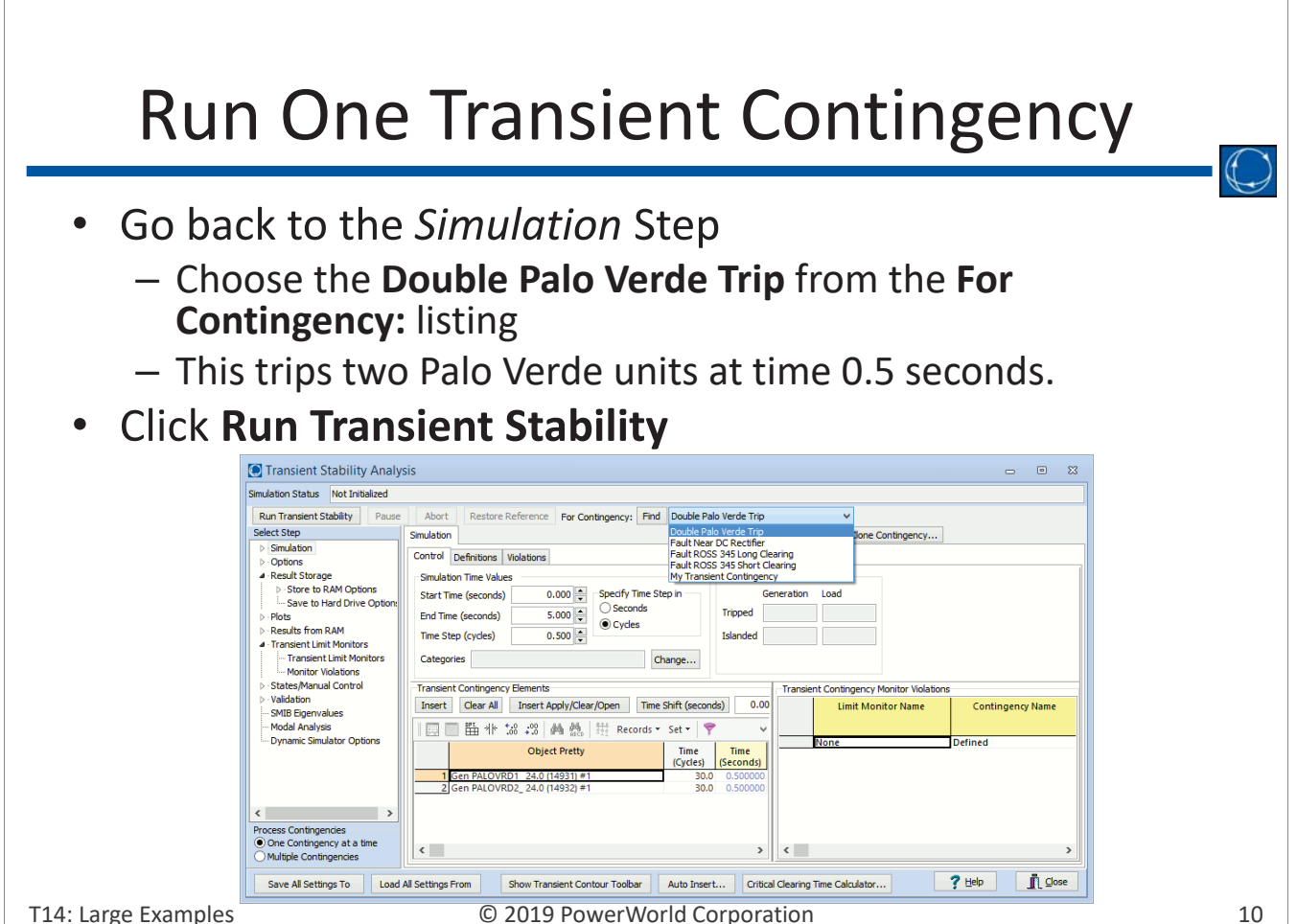

### Look at Transient Limit Monitor Violations

• Transient Limit Monitors: Monitor Violations – Several show values below 59.8 Hz for more than 0.1 seconds.

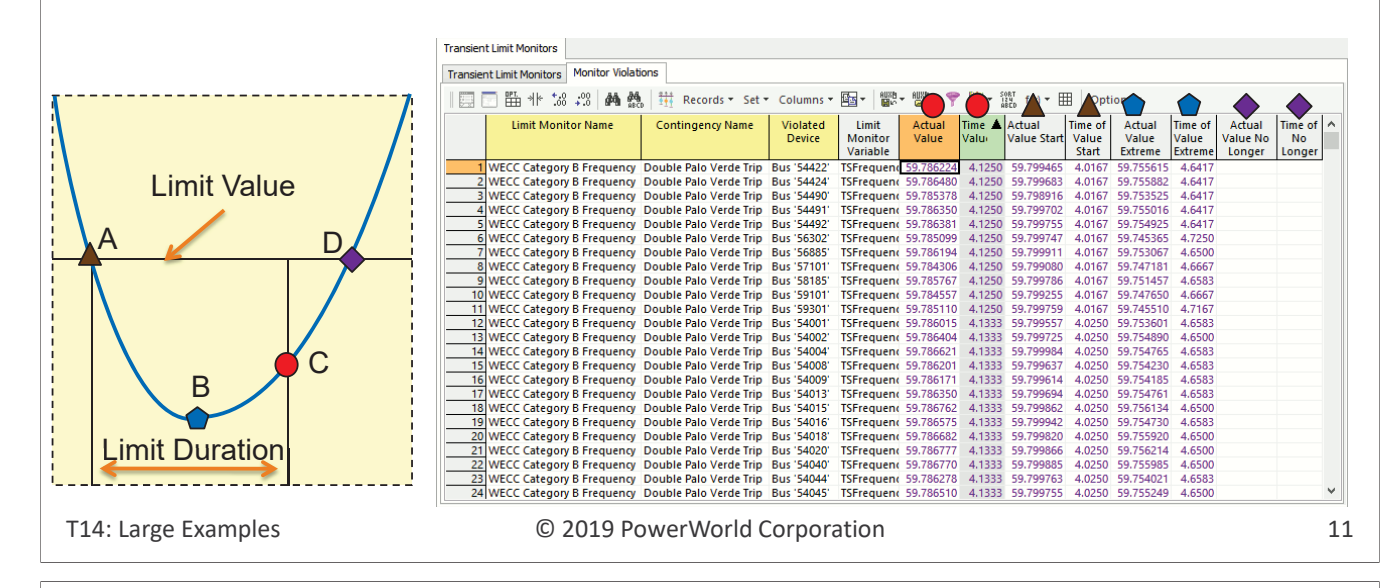

### Transient Events

- Look at Results\Events in the Steps
- You see the two generator's opening
- Also see an Over-Excitation Relay tripping at 1.758333 seconds at a generator.

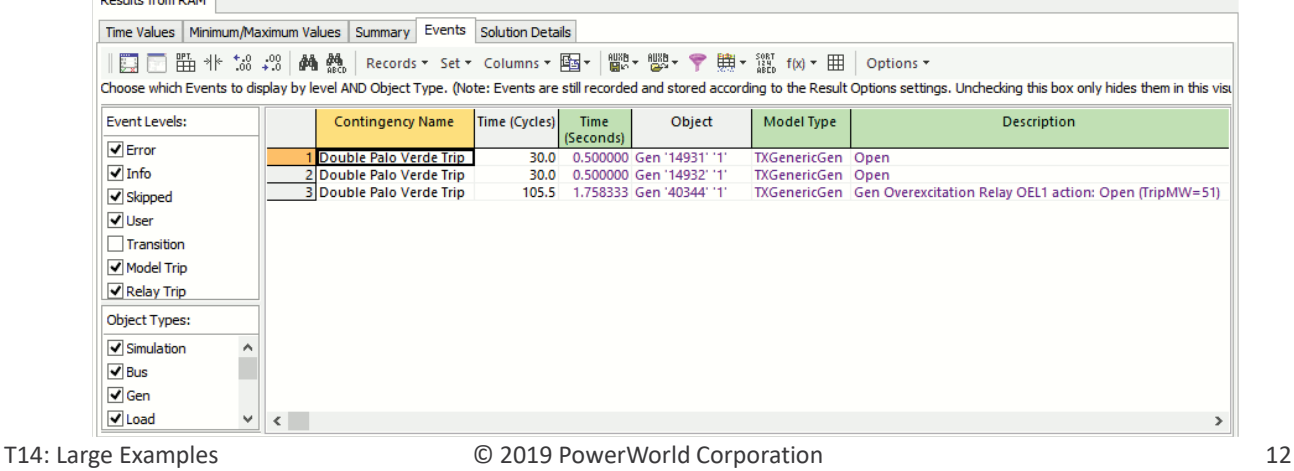

### Let's create some Plots

- Go to Plots and then the Plot Designer
- Change **Device Type** to *Bus*
- **Choose Fields** = *Frequency*
- Under **Choose Objects**, right-click and choose **Show Filter**
- Click the **Define/Find…**  button
- Define a filter for all buses with *Voltage\kV Nominal* greater than 400 kV and *Voltage\Per Unit Magnitude* greater than 0.1pu
- After defining the filter, click the **Select All** button
- Finally Click the **Add >>** button to define the plot (372 series)

```
Plots
                                                                          Device Type Bus
                                                                                                               U
                                                                                                                   Generate Selected Plots | Close Plots
                                                                          Choose Fields
                                                                                                                      Show/Save Selected Plot Data
                                                                             C Frequency
                                                                                                         AddPlots, Subplots, Axis Groups
                                                                              ● Frequency in PU
                                                                              Gen Mvar
                                                                                                         Add >><br>By Field
                                                                                                                    \overline{\phantom{a}}Bus_Frequency 2
                                                                                                                         ... (372)PlotSeries
                                                                              Gen MW
                                                                                                                         .<br>Add new plots here
                                                                              C Load Myar
                                                                                                         Add >>
                                                                                                                         △ Add objects/field combination
                                                                              load MW
                                                                                                         By Object
                                                                              ROCOF (Hz per Second)
                                                                              Status
                                                                              \bullet v (kV)
                                                                          Choose Objects
                                                                          \textcircled{\tiny{\textsf{F}}} Sort by \bigcirc Name
                                                                                             Mumber
                                                                               Save List to File
                                                                               Copy List to Clipboard
                                                                           Show Filter
                                                                               Show Search
                                                                               Show Number of Objects
                                                                               Show Auto Updating
                                                                               Show Save/Copy Buttons
                                                                                                                    Add Plot
                                                                                                                                 Delete Plot
                                                                               Show Nominal Voltages
                                                                                                                     Collapse All
                                                                                                                                 Expand All
                                                                              Select All Clear All
                                                                           Show only objects available in results
                                                                                                                     Save Plot Definitions to Auxiliary File
T14: Large Examples C 2019 PowerWorld Corporation 13
```
Generate Selected Plot

- Click the **Generate Selected Plots** button
- If you run this farther out than 5 seconds you'll see it's stable

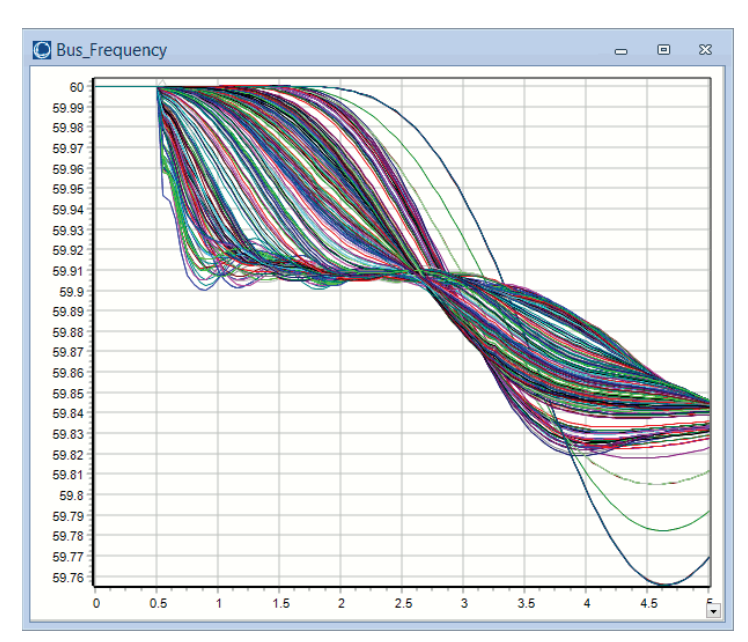

### Run the two Fault ROSS Transient Contingencies

- Go back to the *Simulation* Step
	- Choose the **Fault ROSS 345 Short Clearing** from the **For Contingency:** listing
	- This fault the ROSS bus at 0.5 seconds and leaves the fault on until 0.6 seconds
	- Click **Run Transient Stability**
	- Choose the **Fault ROSS 345 Long Clearing** from the **For Contingency:** listing
	- This fault the ROSS bus at 0.5 seconds and leaves the fault on until 1.5 seconds
	- Click **Run Transient Stability**

T14: Large Examples  $\hbox{ }$   $\hbox{ }$   $\$ 

### Build a Plot of the ROSS 345 Voltage and Frequency

- Go to Plots and then the Plot Designer
- Change **Device Type** to *Bus*
- Hold Ctrl key and **Choose Fields**  *Frequency* and *Voltage*
- Under **Choose Objects**, right-click and choose **Show Filter**
- Click the **Define/Find…**  button
- Click **Remove**
- Navigate to find the ROSS 345 kV bus (40901)
- On the tree-view list of plots, choose **Add new plots here**
- Click **Add >> Group Fields**

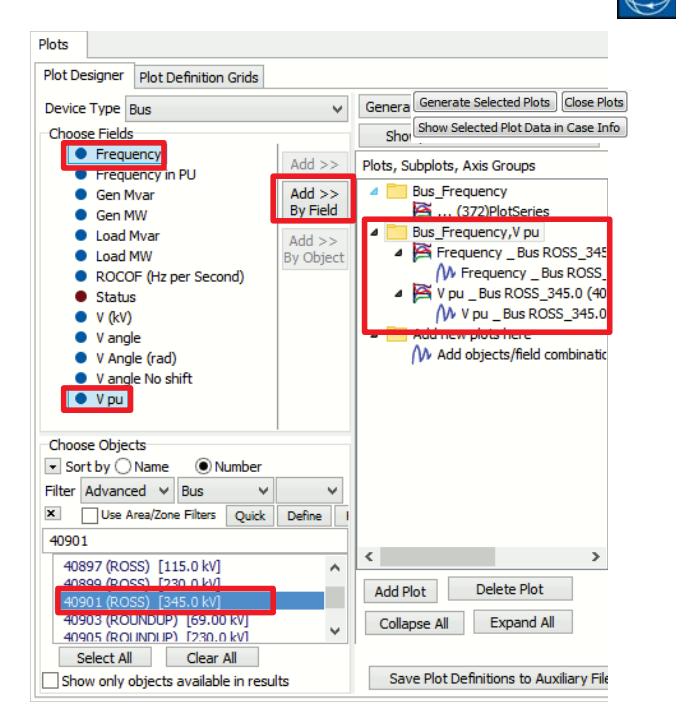

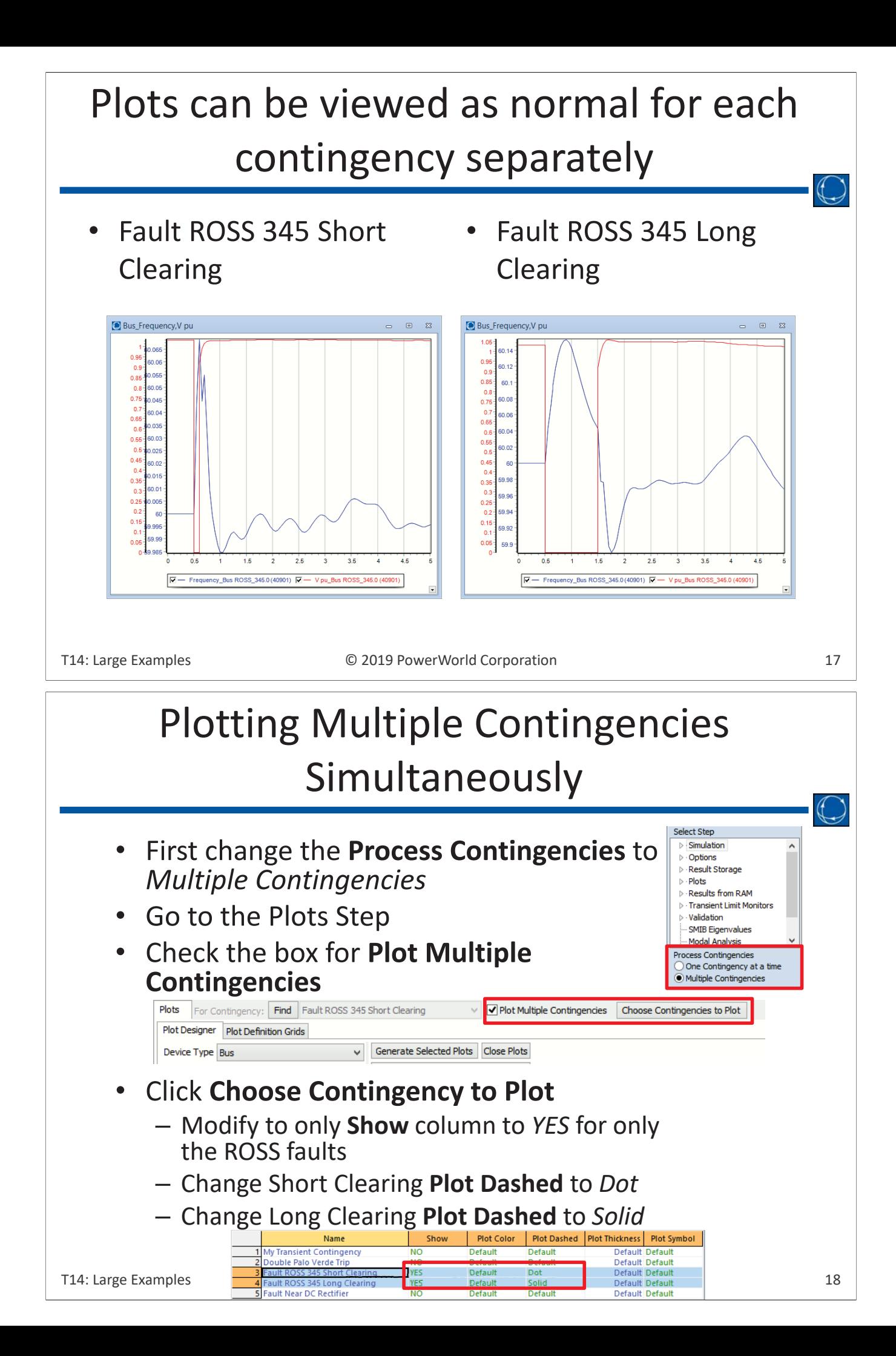

### Plotting Multiple Contingencies Simultaneously

### • Click the **Generate Selected Plots** button

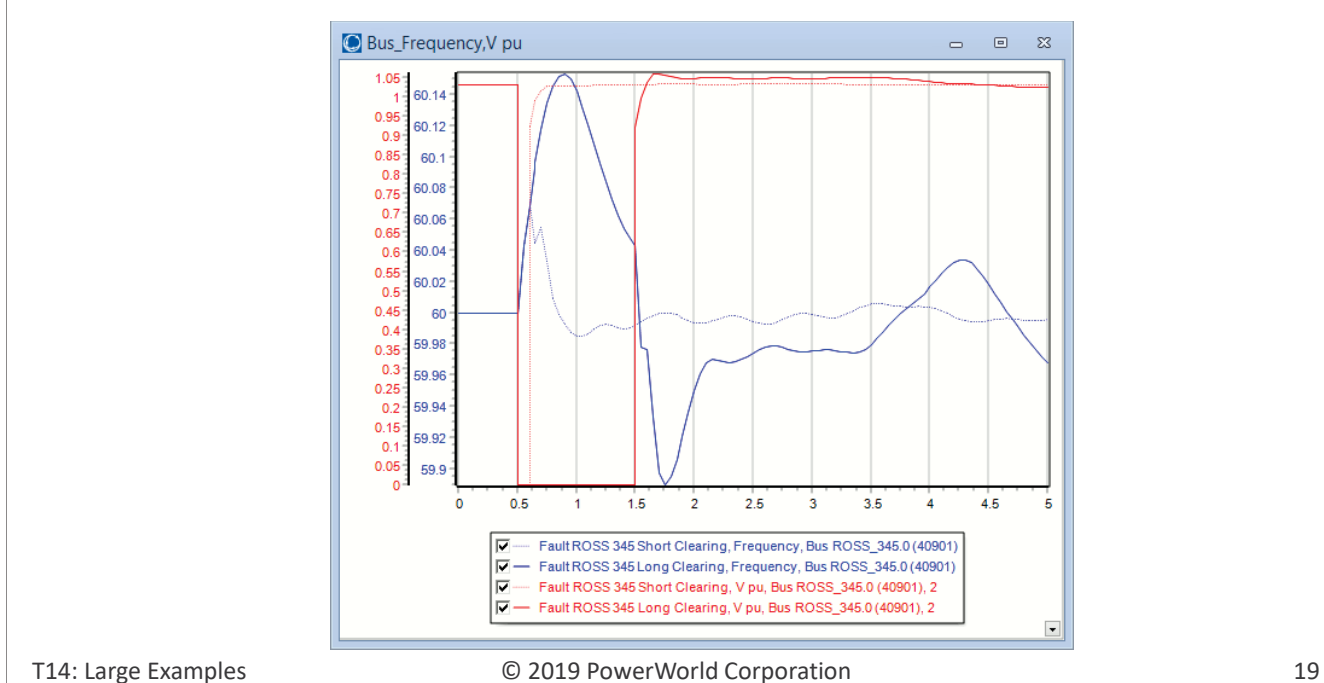

### Simulator's existing DC Transmission Model

- Last Example for today
	- Let's run a fault at the 345 kV bus MONA (65995)
	- This is near the rectifier end of the Intermountain Adelanto DC transmission line
	- Will illustrate the present status of the DC transmission line modeling in Simulator's transient stability

### In Simulator, we presently have no dynamic DC line models • Same Algebraic Model as used in the power flow solution is used, except for the following assumptions – During Transient Simulation, all DC lines operate in the constant current mode • Control Mode is changed to Current if it's set to Power in the initial solution – Transformer Taps do not change in stability – Dynamic Range of Alpha Assumed • If *Min Alpha in Power Flow* < 1 *Dynamic Min Alpha* = 0 • If *Min Alpha in Power Flow* < 6 *Dynamic Min Alpha* is [*Min Alpha in Power Flow* - 1] • Else *Dynamic Min Alpha* = 5 – Dynamic Range of Gamma Assumed • If *Min Gamma in Power Flow* < 1 *Dynamic Gamma Alpha* = 0 • If *Min Gamma in Power Flow* < 16 *Dynamic Min Gamma* is [*Min Gamma in Power Flow* - 1] • Else *Dynamic Min Gamma* = 15 DC Line Operation

T14: Large Examples © 2019 PowerWorld Corporation 21

## DC Line Operation

- Eventually we will need to add DC line models which reflect
	- Voltage-Dependent Current Order Limiter (VDCOL)
	- AC Voltage Dependent Current Order Limiter
	- Dynamic states related to the measurement delay of the DC voltage and current.
	- Options to Block or Bypass the converters

### Setting up Fault near DC Rectifier

- First change the **Process Contingencies** to *One Contingency at a time*
- Go back to the Simulation step
	- Choose the **Fault Near DC Rectifier** from the **For Contingency:** listing
	- This faults the MONA 345 kV bus at 0.5 seconds and leaves the fault on until 0.6 seconds
	- Click **Run Transient Stability**

T14: Large Examples © 2019 PowerWorld Corporation 23

### Define Plot to Illustrate DC Line Behavior

- Go to Plots and then the Plot Designer
- Change **Device Type** to *DC Transmission Line*
- Hold Ctrl key and **Choose Fields** *Alpha, Gamma, MW Rectifier, MW Inverter, DC Line Amps*
- Choose the INTERMTX ADELANTO DC line
- On the tree-view list of plots, choose **Add new plots here**
- Click **Add >> Group Fields**

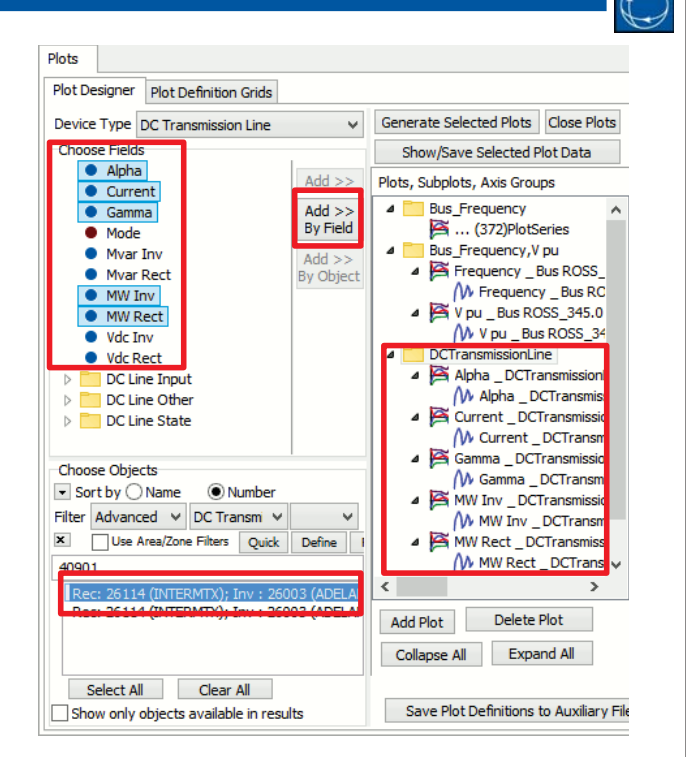

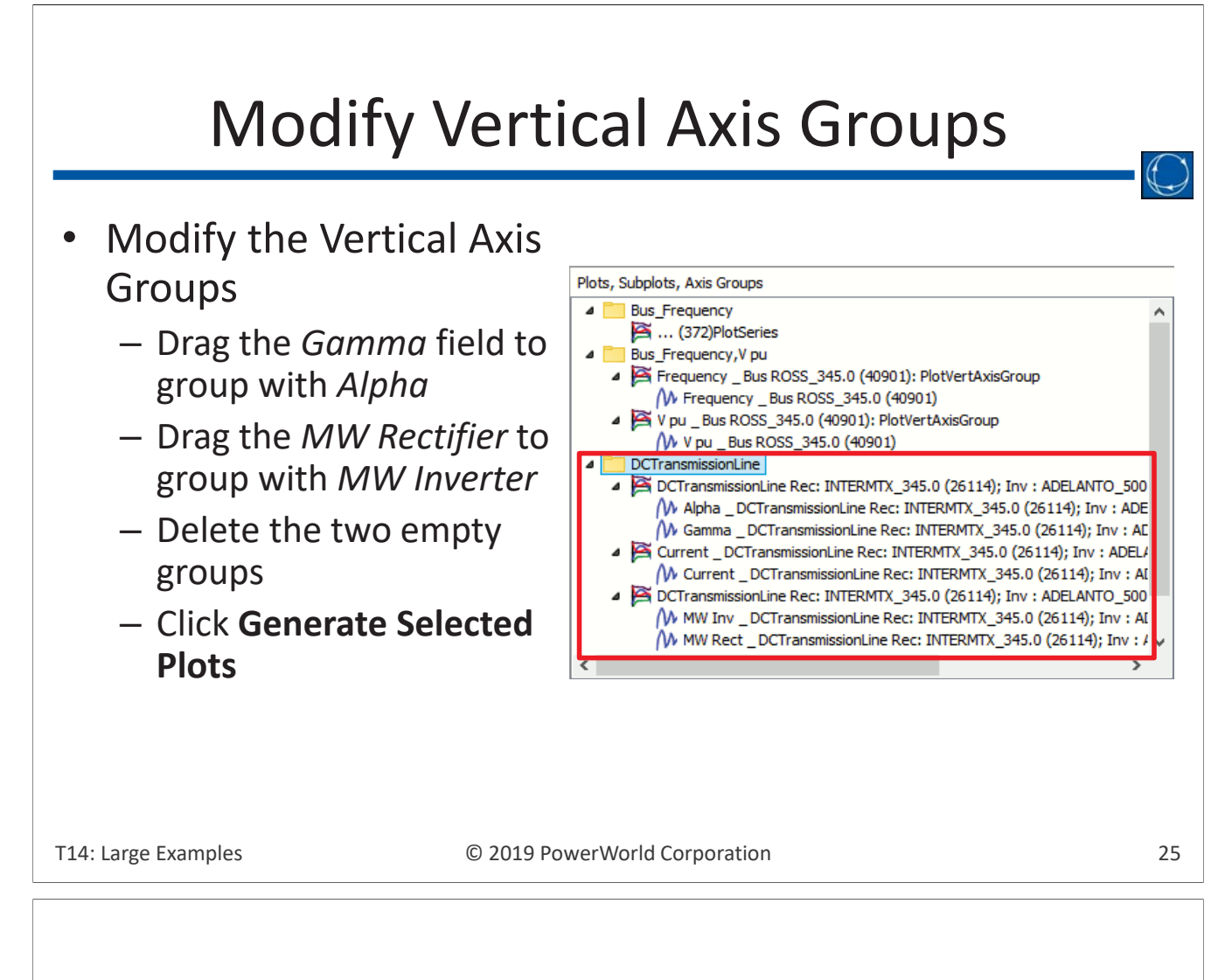

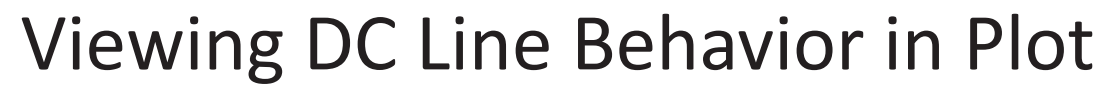

- At the start of the fault the Alpha (Rectifier firing angle) goes to it's minimum value of 5.0 degrees
- The DC Current is reduced from 1701.3 Amps to 1541.3 Amps (a 9.4% drop)

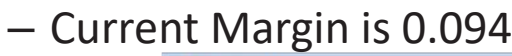

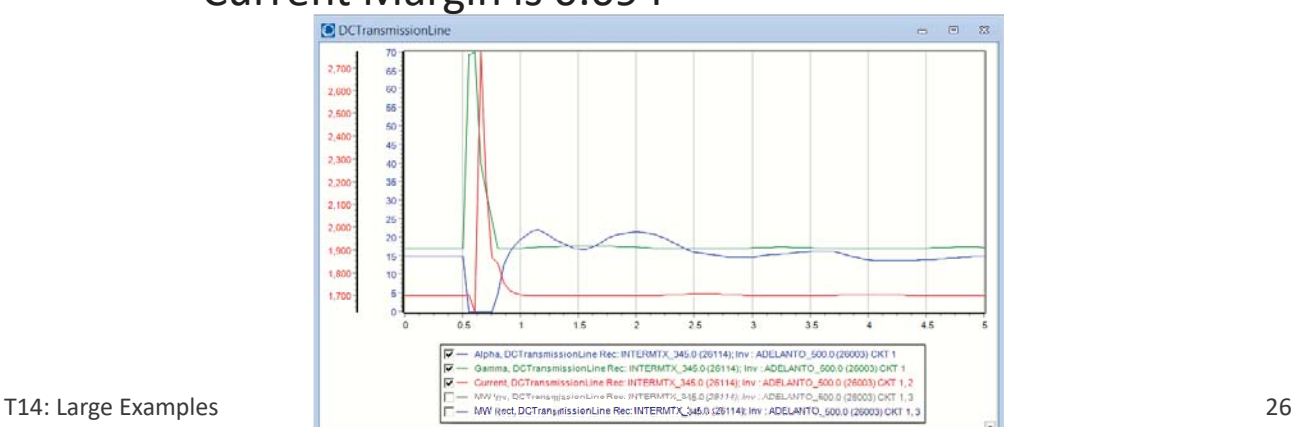

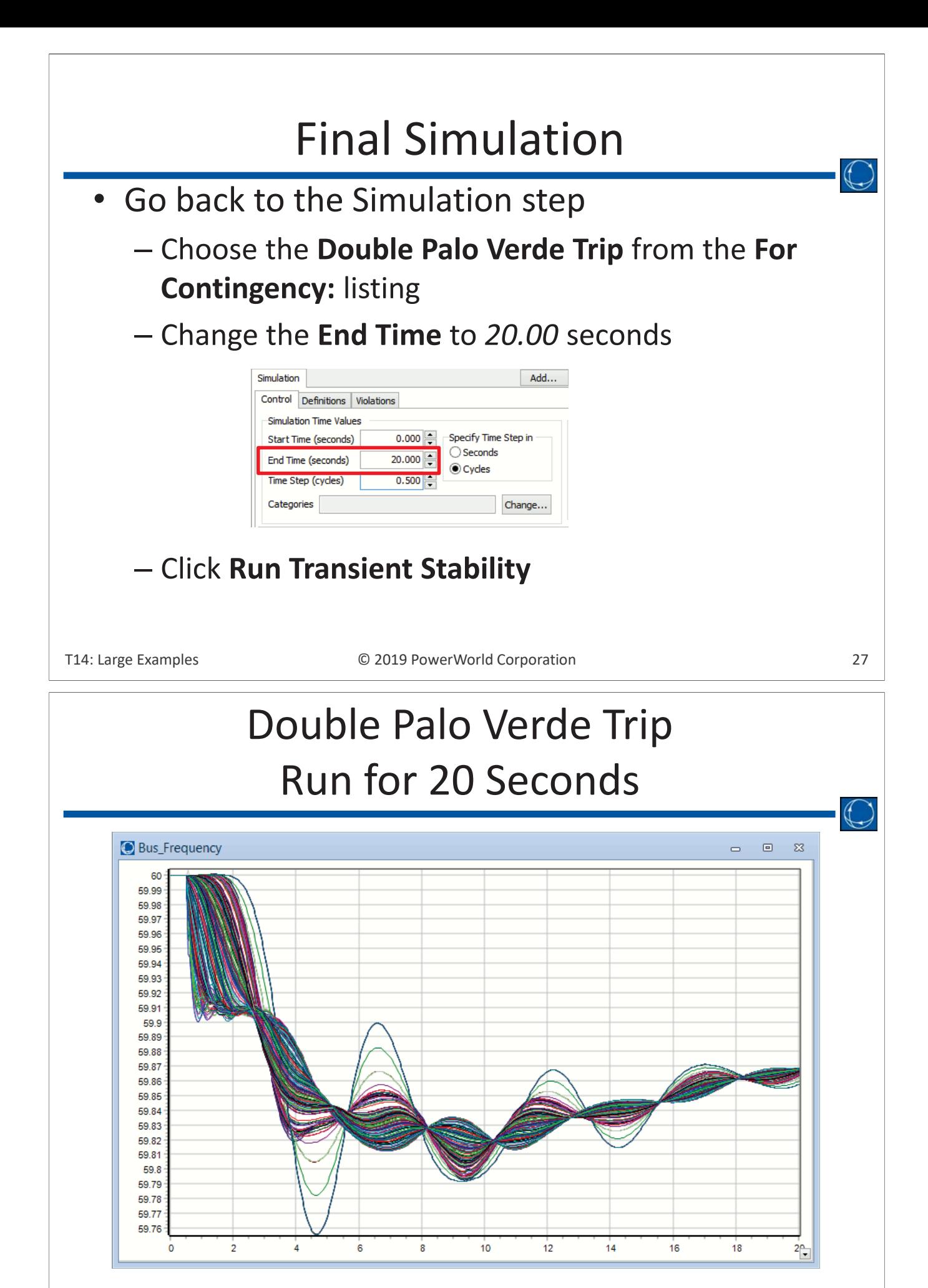